# Live Lesson Tools

#### Mute Your Microphone

Look on the top left of your screen. Click on the picture of the microphone until you see a red line go through it.

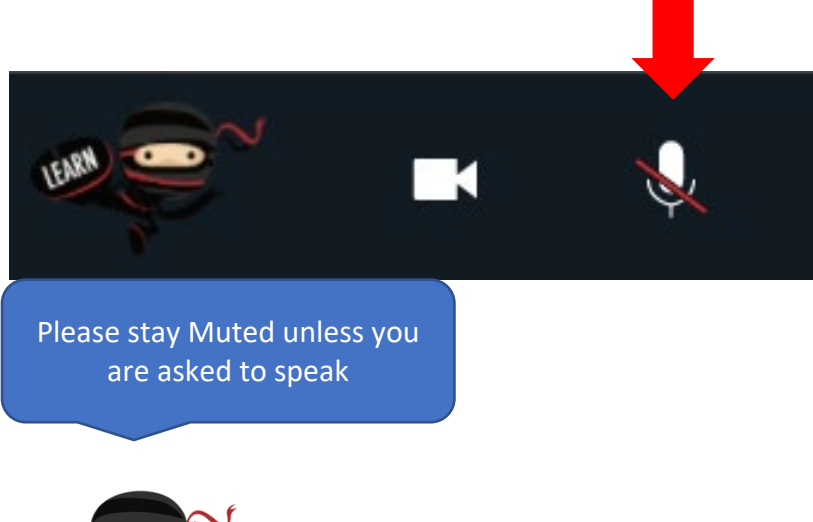

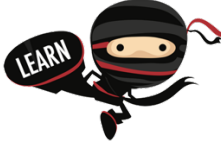

# Chat

Click the word Chat in the top menu to see the Chat Tool in the bottom right.

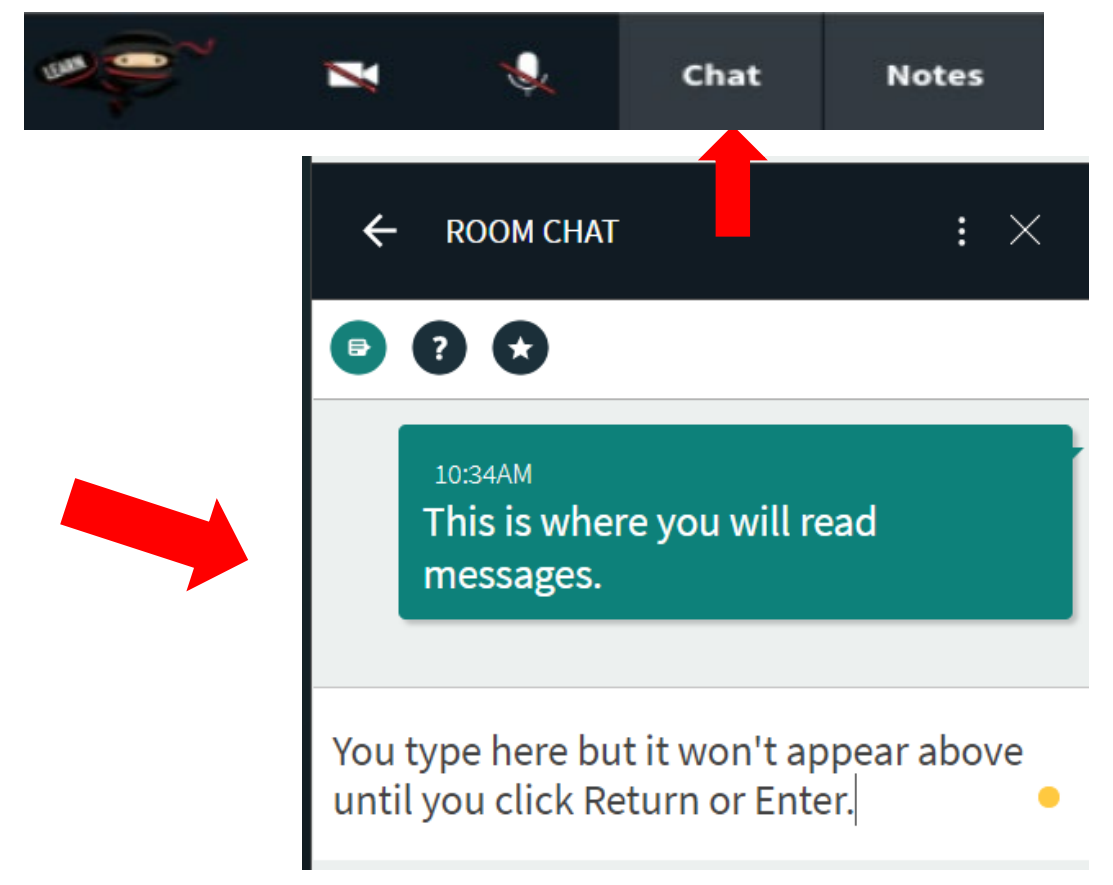

#### Question

Raise your hand just like you would in the physical classroom. Use the square icon next to it to view full screen.

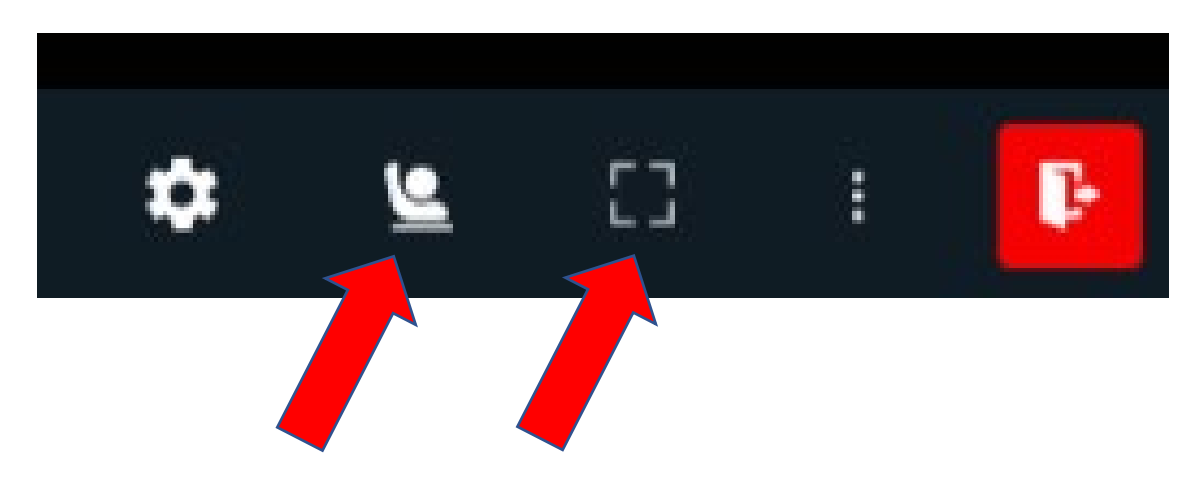

### Webcam View

Change the webcam view by clicking in the bottom left corner.

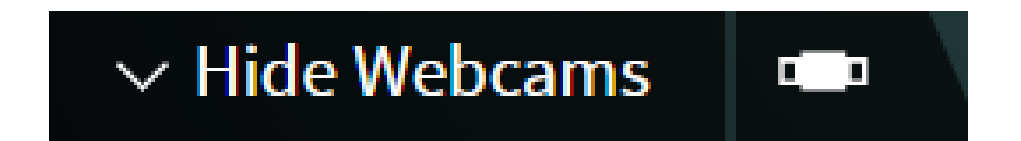

# Whiteboard Tools

- 1. The arrow cursor/pointer lets you select and move objects.
- 2. The cursor/pointer with sparks lets the teacher see you are pointing to something.
- 3. The pencil tool lets you draw or change for the T typing text.

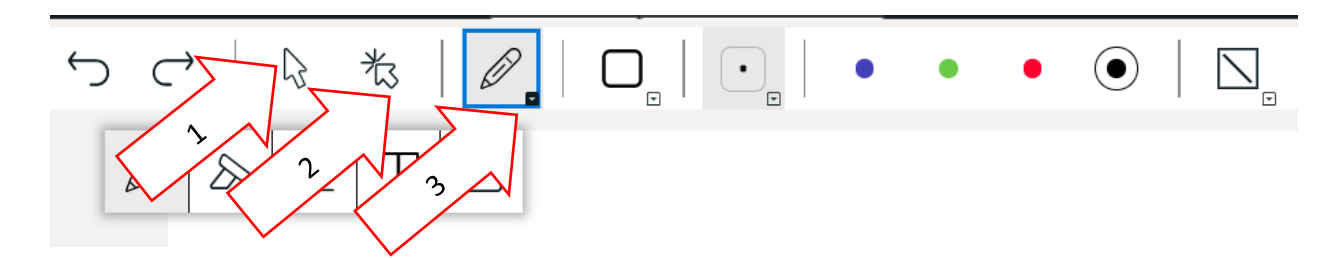

#### Sound Problems?

Make sure you click to confirm the settings when logging in. If the pop up goes away refresh the browser page. The green bar on the right indicates your microphone is working.

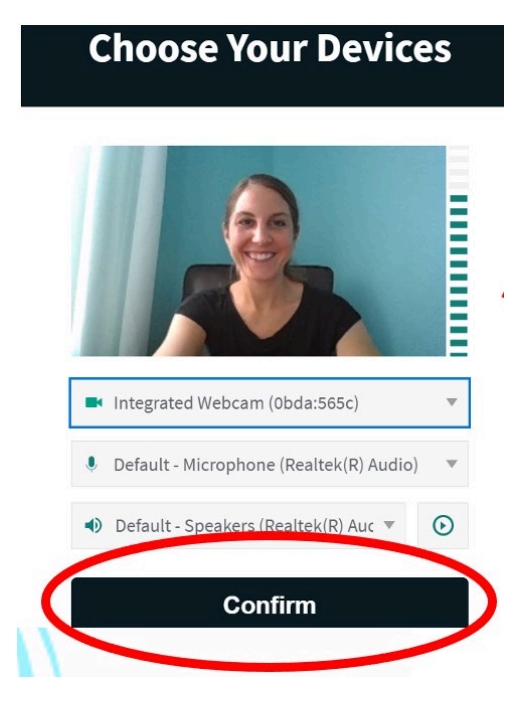

# Browser Blocking Pop-ups

Choose the lick icon next to the website URL and choose allow.

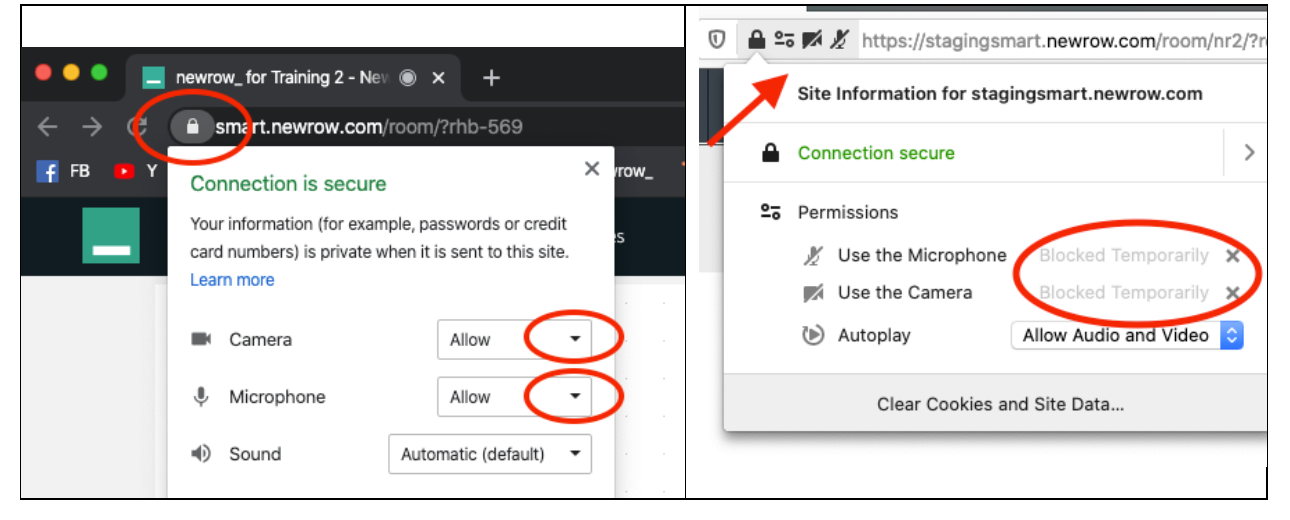